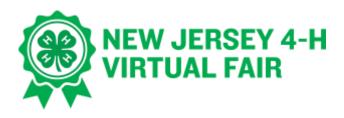

# Tips for Taking Photos

- 1. Shoot from different angles and perspectives, such as from up above looking down, from ground level looking up, side views and/or as specified in the entry requirements for the class.
- 2. Check your background to ensure there is little to no clutter in your photo frame.
- 3. Seek good lighting. Consider photographing:
  - a. Outdoors on a cloudy day
  - b. An hour after sunrise
  - c. An hour before sunset
  - d. Indoor location with lots of light (ceiling light as well as additional lamps)
- 4. Hold the camera straight.
- 5. Fill the frame by getting in close to your object.

## Tips for Making a Video

- 1. Plan your video prior to filming.
- 2. Video length should adhere to the guidance in the entry requirements for the class.
- 3. Move around your object to film from different sides.
- 4. Choose the right background for your video by using:
  - a. Real Background Choose a location either indoor or outdoor, free of clutter or unwanted items.
  - b. Fake Background Sheets or white wall to make your images stand out.
- 5. Use a camera or cell phone (held horizontally) to take videos.
- 6. Use an external microphone for recording, if possible.
- 7. Seek good lighting. Consider videoing:
  - a. Outdoors on a cloudy day
  - b. An hour after sunrise
  - c. An hour before sunset
  - d. Indoor location with lots of light (ceiling light as well as additional lamps)

- 8. Avoid shadows and glare.
- 9. When filming livestock, pretend the camera is the judge.
- 10. You will need to upload your video to YouTube or Vimeo (or a similar platform) prior to registering your entry. Follow the upload directions on page
- 11. You will be submitting the link (url) for your video when you register.

### **Uploading Videos**

There are several platform options available for families to submit entries, including photos or videos. The most common are YouTube and Vimeo. In some cases, videos created in applications like TikTok and FlipGrid may meet the entry requirements.

### YouTube

- How to upload to YouTube from iPhone or iPad
- How to upload to YouTube from an Android phone
- <u>How to upload to YouTube (general)</u>

#### YouTube Video Upload Instructions

- Record video of exhibit and save it to a computer or cell phone.
- Upload video to YouTube using the create button (looks like a video camera).
- Title your video like the example below: last name, first name then exhibit title or animal name and species. ie: Smith-John-SunsetPhoto or Smith-John-Mabel-NubianGoat.
- Click next twice (if using a cell phone skip this step).
- Set your visibility setting for "Unlisted." This means only people with the link will be able to see or find the video.
- Click save or upload. Then copy the video link that appears.
- Paste this video link into Fair Entry.

### Vimeo

• <u>How to upload to Vimeo</u>

### Vimeo Video Upload Instructions

- Record video of exhibit and save it to a computer or cell phone.
- Go to Vimeo.com and click "New Video."
- Upload your video.
- Title your video like the example below: last name, first name then exhibit title or animal name and species. Ie : Smith-John-SunsetPhoto or Smith-John-Mabel-NubianGoat.
- Click next twice (if using cell phone skip this step).
- Set your Privacy Setting to "Anyone can see this video."
- Click save. Then click the green bar that says "Upload Complete! Go to video."
- Copy the video link from your web browser.
- Paste this video link into Fair Entry.